## WIN7 漏洞补丁更新手册

办公室、信息中心

1.在电脑桌面找到"360 安全卫士"图标(图 1)并双击, 进入"360 安全卫士"软件界面(图 2)(因为软件版本的不 同,界面可能会有稍许差异)

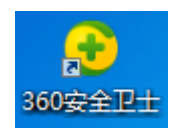

## 图 1 "360 安全卫士"图标

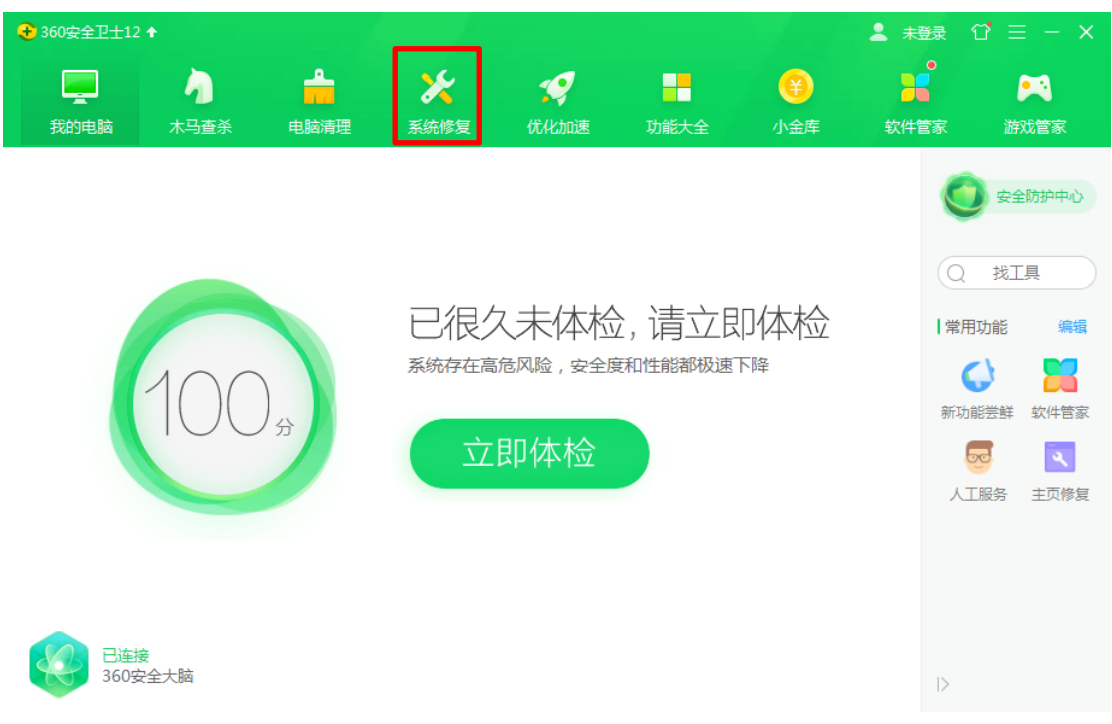

图 2 "360 安全卫士"软件界面

2.在"360 安全卫士"软件界面(图 2)点击"系统修复", 进入"360 安全卫士"软件系统修复界面(图 3)

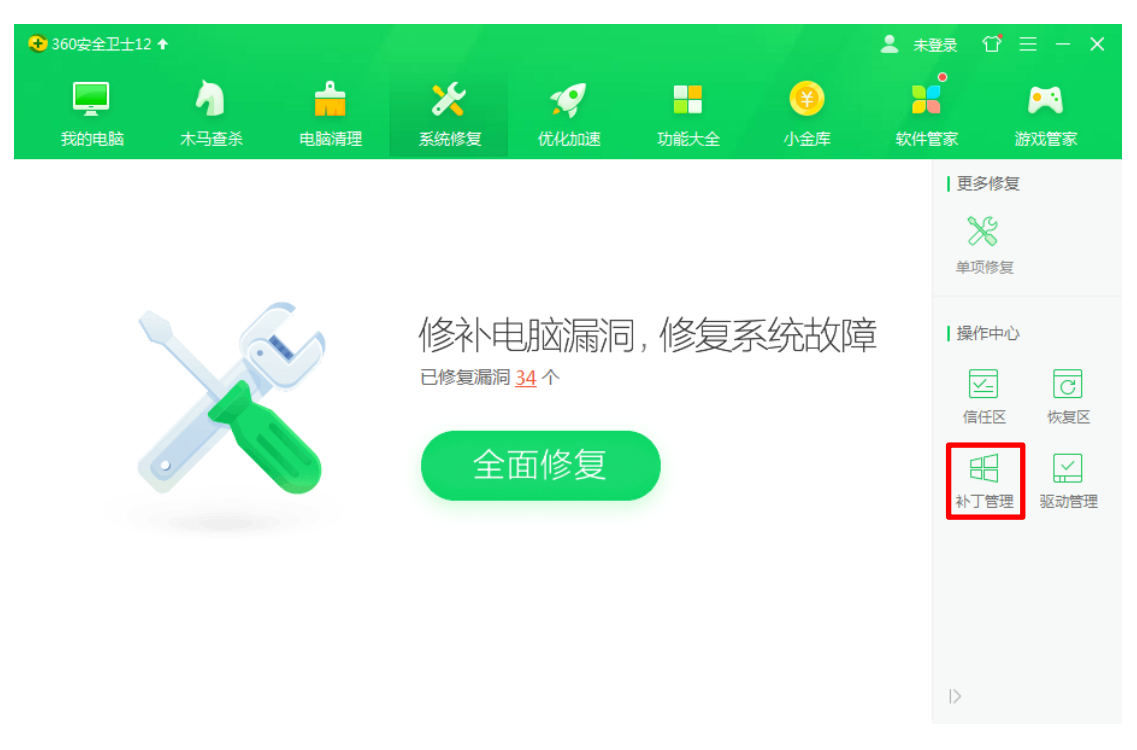

图 3 "360 安全卫士"软件系统修复界面

3. 在"360 安全卫士"软件系统修复界面(图 3)点击"补 丁管理"进入"安全操作中心"界面(图 4)。

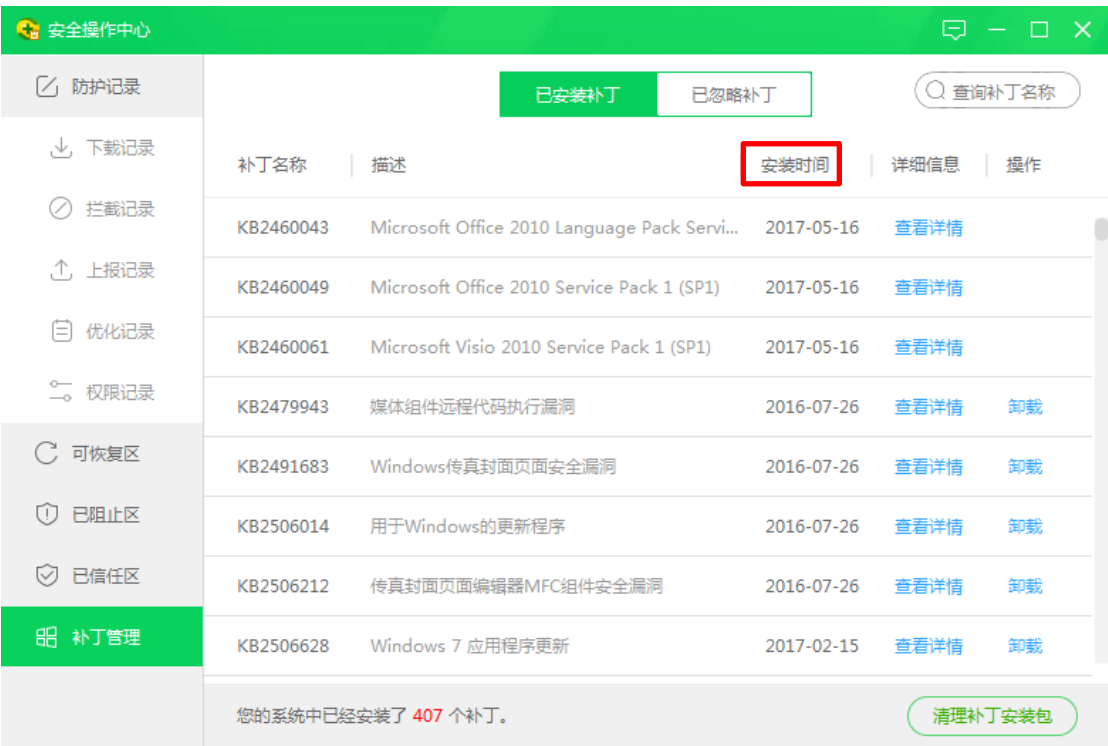

图 4 "安全操作中心"界面

4. 在"安全操作中心"界面(图 4)点击"安装时间", 已安 装补丁会以安装时间倒序排列(图 5),如果列表中存在 "KB4499175"和"KB4499164"两个补丁,说明电脑已经成 功安装了补丁, 直接关闭"安全操作中心"界面和"360 安 全卫士"界面即可。否则,继续第 5 步之后的操作。

| <b>&amp; 安全操作中心</b> |           |                                           |            | Θ       | $\mathsf{X}$<br>□ |
|---------------------|-----------|-------------------------------------------|------------|---------|-------------------|
| [/ 防护记录             |           | 已安装补丁<br>已忽略补丁                            |            |         | 查询补丁名称            |
| 下载记录<br>ιV.         | 补丁名称      | 描述                                        | r.<br>安装时间 | 详细信息    | 操作                |
| 拦截记录                | KB4499175 | 用于Windows的更新程序                            | 2019-05-18 | 查看详情    | 卸载                |
| 上报记录<br>Λ.          | KB4495606 | 用于Windows的更新程序                            | 2019-05-18 | 查看详情    | 卸载                |
| 优化记录<br>E           | KB4499164 | 用于Windows的更新程序                            | 2019-05-18 | 查看详情    | 卸载                |
| 权限记录<br>∽           | KB4495596 | KB4495596                                 | 2019-05-15 | 查看详情    | 卸载                |
| 可恢复区                | KB4464567 | Security Update for Microsoft Office 2010 | 2019-05-15 | 查看详情    | 卸载                |
| 已阻止区                | KB4462223 | Security Update for Microsoft Office 2010 | 2019-04-12 | 查看详情    | 卸载                |
| 已信任区                | KB4464520 | Security Update for Microsoft Office 2010 | 2019-04-12 | 查看详情    | 卸载                |
| 8 补丁管理              | KB4462226 | Security Update for Microsoft Office 2010 | 2019-03-18 | 查看详情    | 卸载                |
|                     |           | 您的系统中已经安装了 407 个补丁。                       |            | 清理补丁安装包 |                   |

图 5 "安全操作中心"界面(以安装时间逆序排列)

5. 在"360 安全卫士"软件系统修复界面(图 3)点击"全 面修复",软件提示"智能扫描中"(图 6),表明软件正在扫 描潜在修复项。扫描完成后即进入"一键修复"界面(图 7)

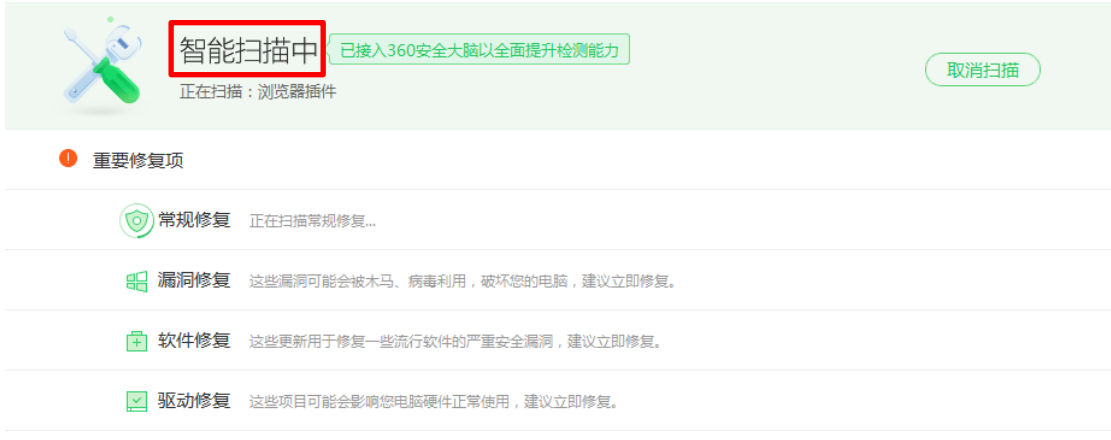

图 6 智能扫描界面

6.在"一键修复"界面(图 7)对"漏洞修复"进行勾选, 再点击"一键修复"。根据系统提示完成后续工作即完成此 次漏洞修复工作。

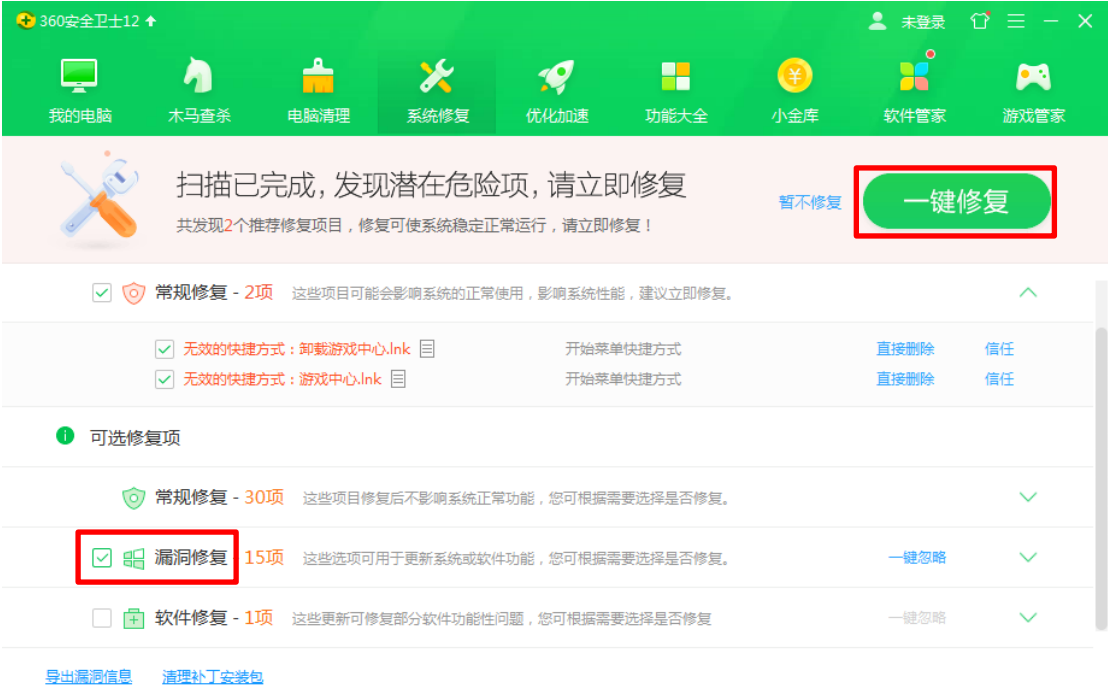

图 7 "一键修复"界面